# AnyConnect VPN-client op FTD configureren DHCP-server voor adrestoewijzing Ī

# Inhoud

**Inleiding** Voorwaarden Vereisten Gebruikte componenten Achtergrondinformatie **Configureren** Stap 1. Configureer de DHCP-werkruimte in de DHCP-server Stap 2. Steekweg Stap 2.1. Configuratieprofiel Stap 2.2. Groepsbeleid configureren Stap 2.3. Het beleid voor adrestoewijzing configureren IP-Helper-scenario Verifiëren Problemen oplossen Gerelateerde informatie

# Inleiding

Dit document biedt een configuratievoorbeeld voor Firepower Threat Defense (FTD) op versie 6.4, waardoor VPN-sessies op afstand een IP-adres kunnen verkrijgen dat is toegewezen door een DHCP-server van 3rd party Dynamic Host Configuration Protocol (DHCP).

# Voorwaarden

# Vereisten

Cisco raadt kennis van de volgende onderwerpen aan:

- $\cdot$  FTD
- Firepower Management Center (FMC).
- $\cdot$  DHCP

## Gebruikte componenten

De informatie in dit document is gebaseerd op deze softwareversies:

- MC65,5
- $\cdot$  FTD 6.5
- Windows Server 2016

De informatie in dit document is gebaseerd op de apparaten in een specifieke laboratoriumomgeving. Alle apparaten die in dit document worden beschreven, hadden een opgeschoonde (standaard)configuratie. Als uw netwerk live is, moet u de potentiële impact van elke opdracht begrijpen.

# Achtergrondinformatie

Dit document beschrijft niet de hele configuratie van de Externe Toegang, alleen de gewenste configuratie in het FTD om van lokale adrestoewijzing naar DHCP-adrestoewijzing te veranderen.

Als u het AnyConnect-configuratievoorbeelddocument zoekt, raadpleegt u "AnyConnect VPNclient configureren op FTD: HAAIEN EN NAT-vrijstellingsdocument".

# Configureren

## Stap 1. Configureer de DHCP-werkruimte in de DHCP-server

In dit scenario bevindt de DHCP-server zich achter de FTD's interne interface.

1. Open de Server Manager in Windows Server en selecteer Gereedschappen zoals in de afbeelding.

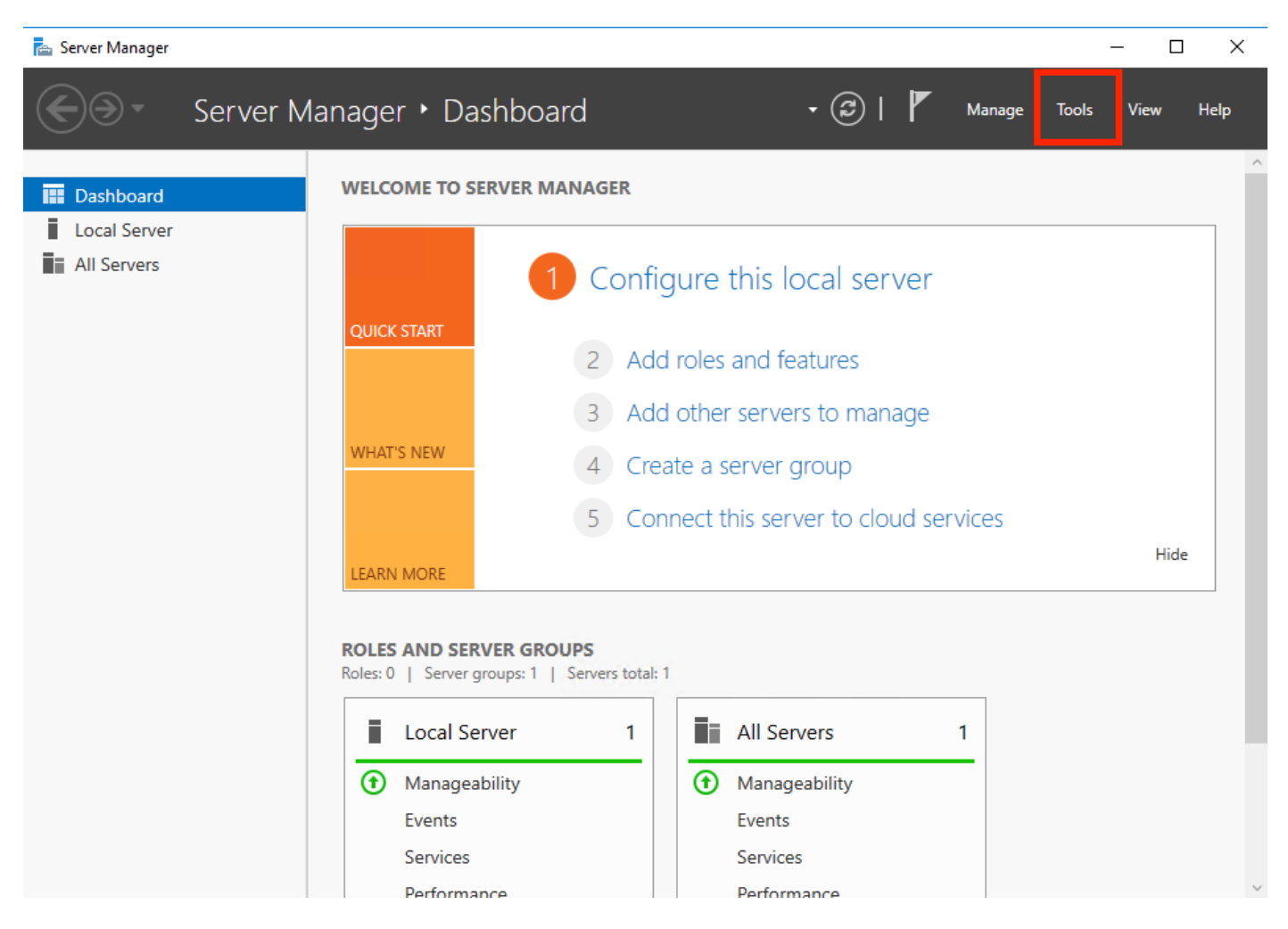

2. Selecteer DHCP:

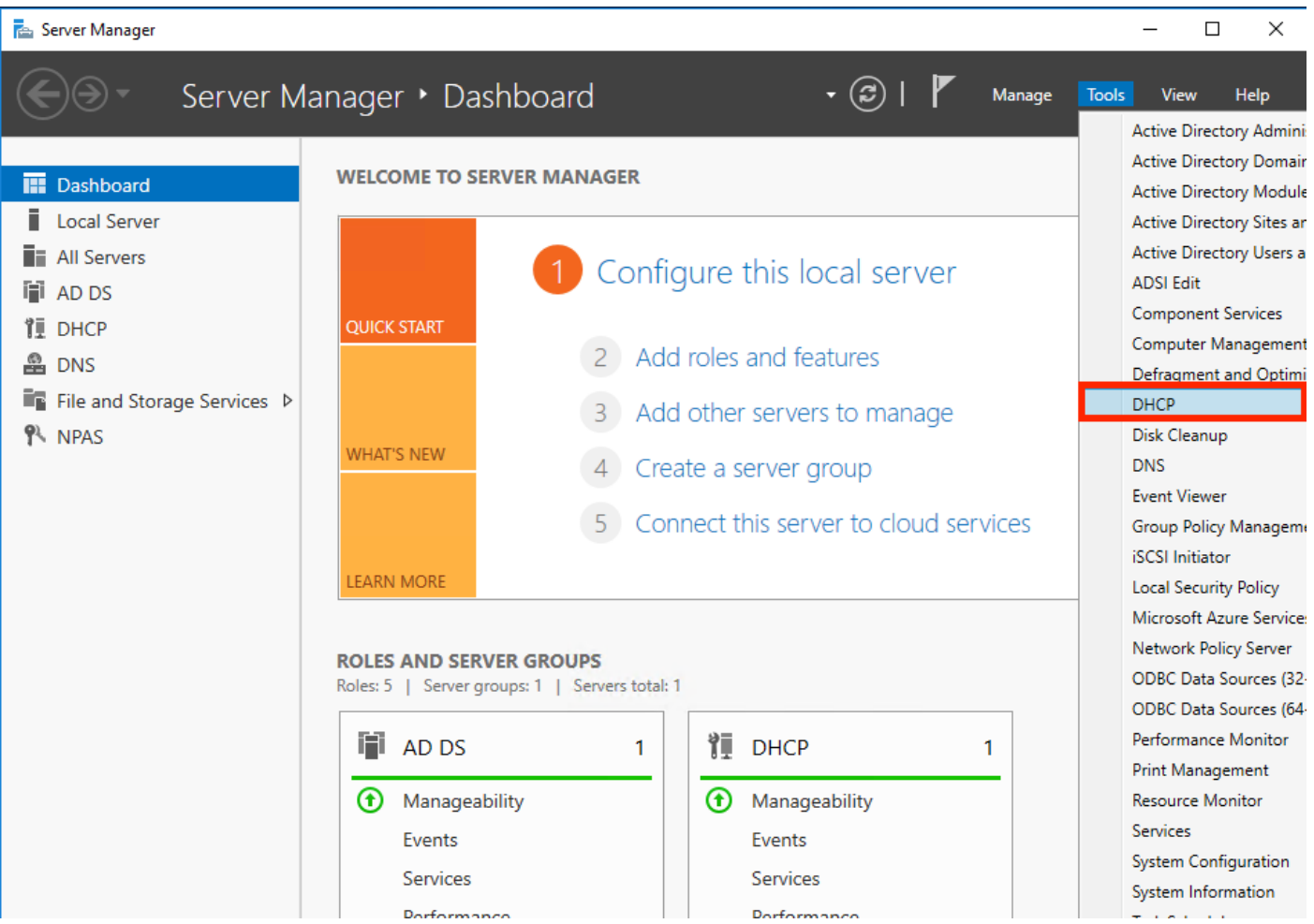

3. Selecteer IPv4, klik met de rechtermuisknop op het gebied en selecteer Nieuw bereik zoals in de afbeelding.

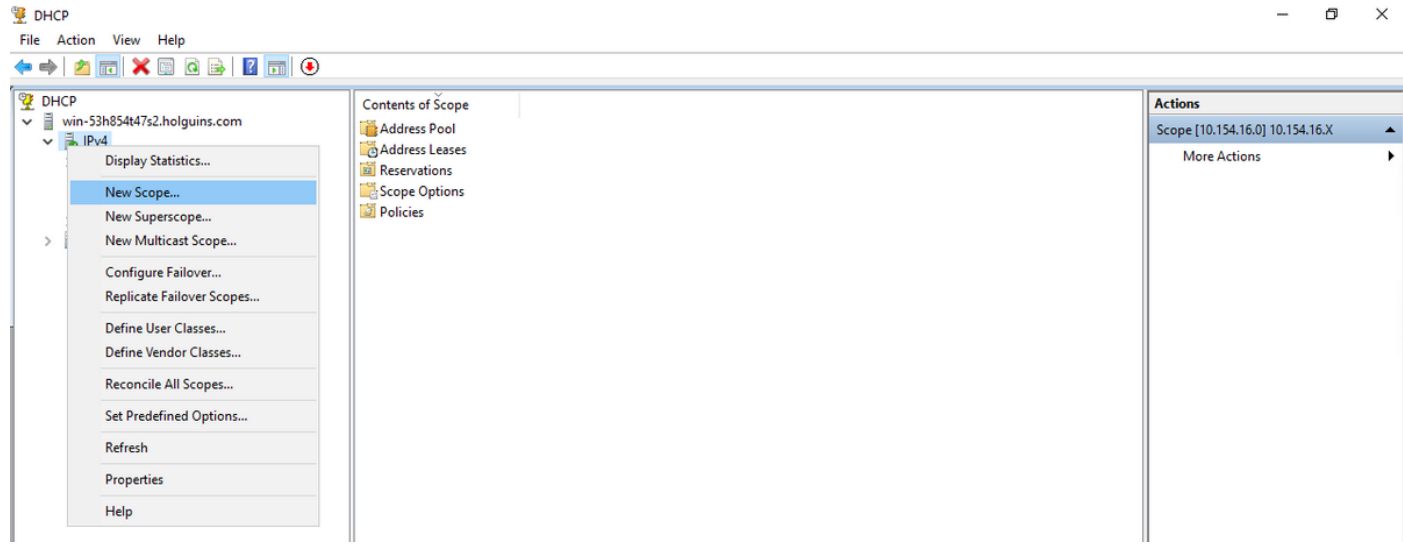

4. Volg de Wizard zoals in de afbeelding.

## New Scope Wizard

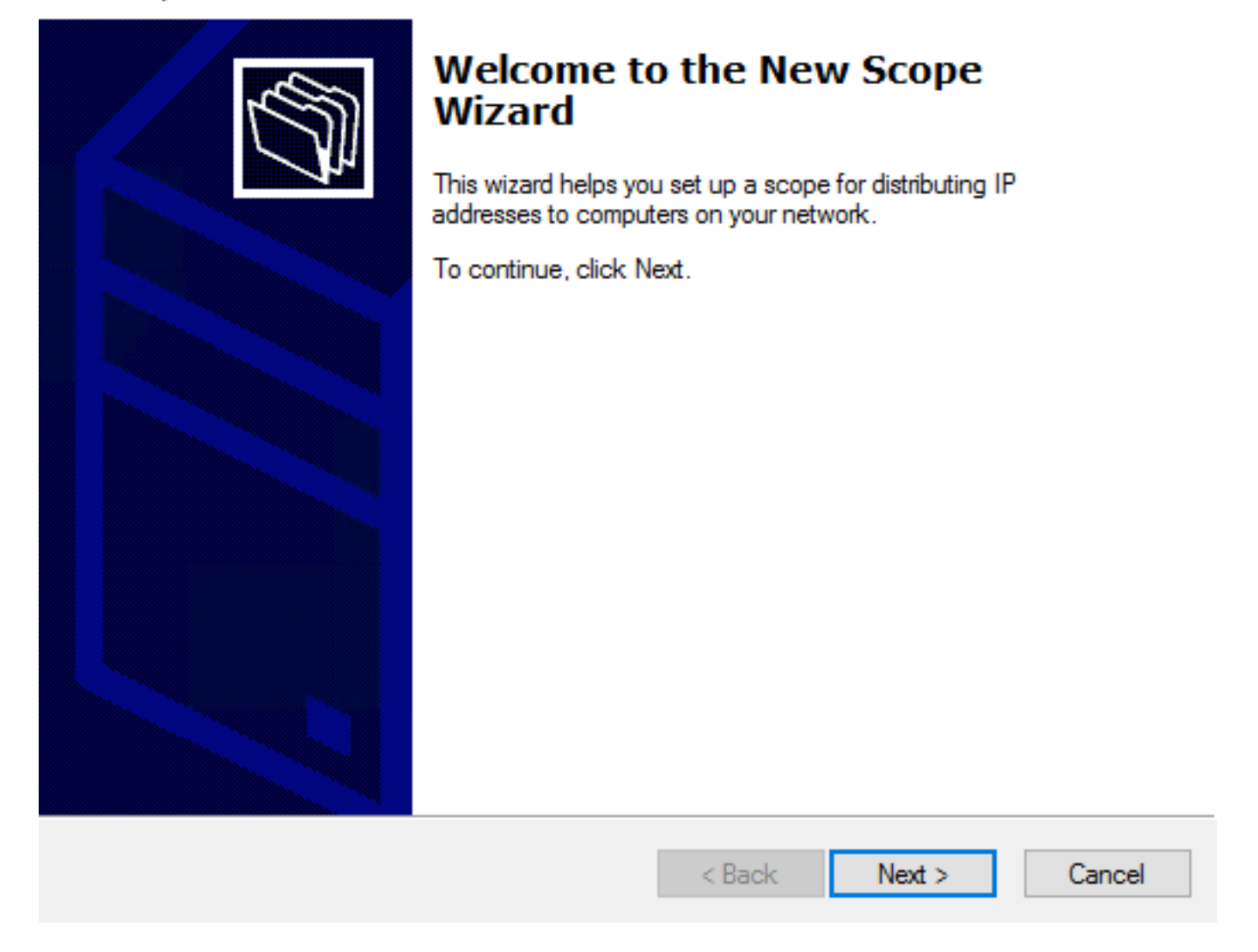

5. Pas een naam aan het bereik toe zoals in de afbeelding wordt getoond.

### **Scope Name**

.<br>You have to provide an identifying scope name. You also have the option of providing a description.

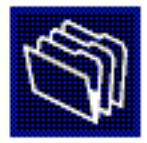

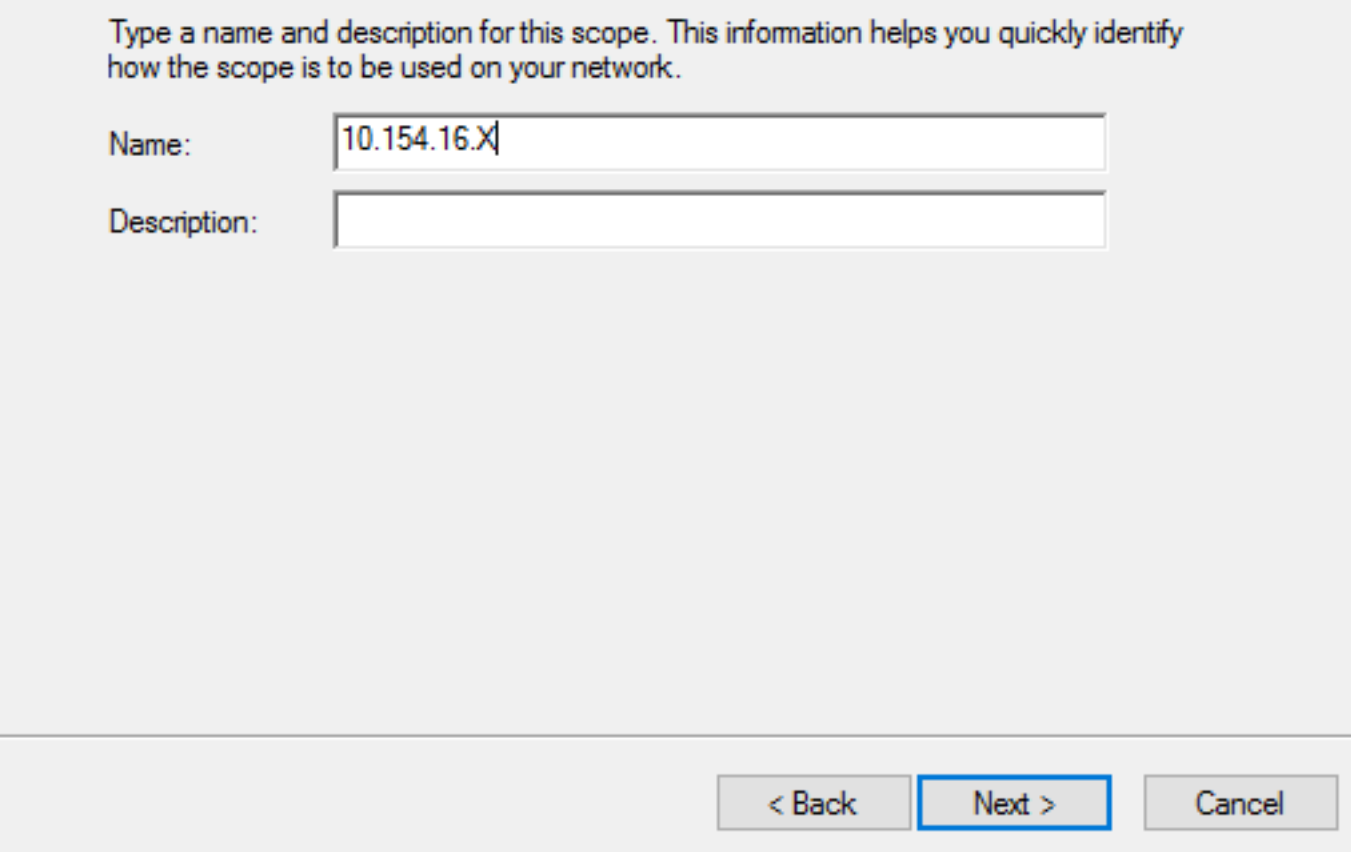

6. Configureer het bereik van de adressen zoals in de afbeelding.

### **IP Address Range**

You define the scope address range by identifying a set of consecutive IP addresses.

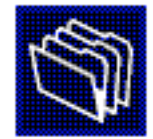

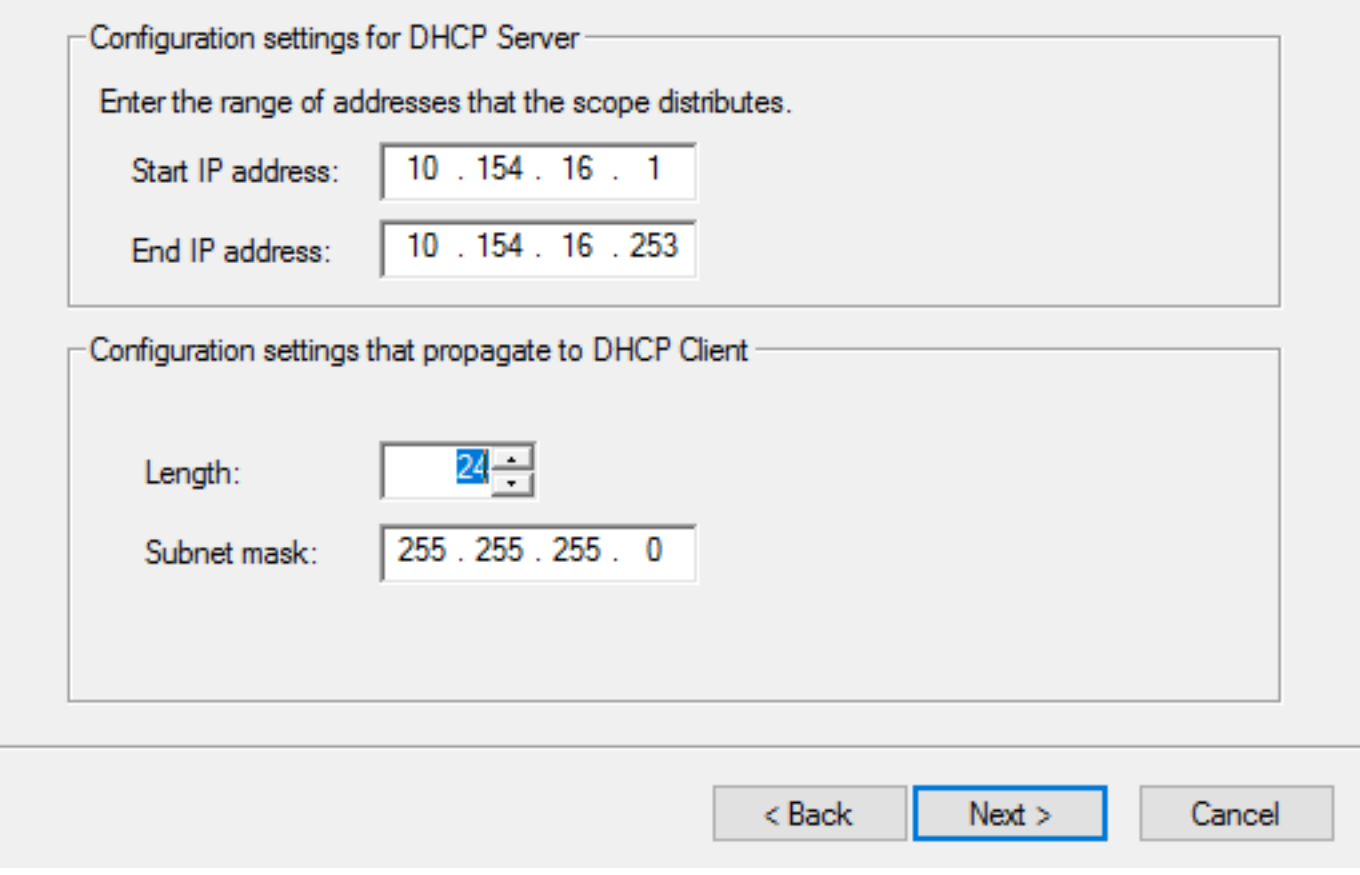

7. (Optioneel) Het configureren van de uitsluitingen zoals in de afbeelding weergegeven.

### **Add Exclusions and Delay**

Exclusions are addresses or a range of addresses that are not distributed by the server. A delay is the time duration by which the server will delay the transmission of a DHCPOFFER message.

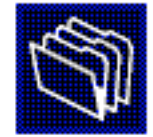

Type the IP address range that you want to exclude. If you want to exclude a single address, type an address in Start IP address only.

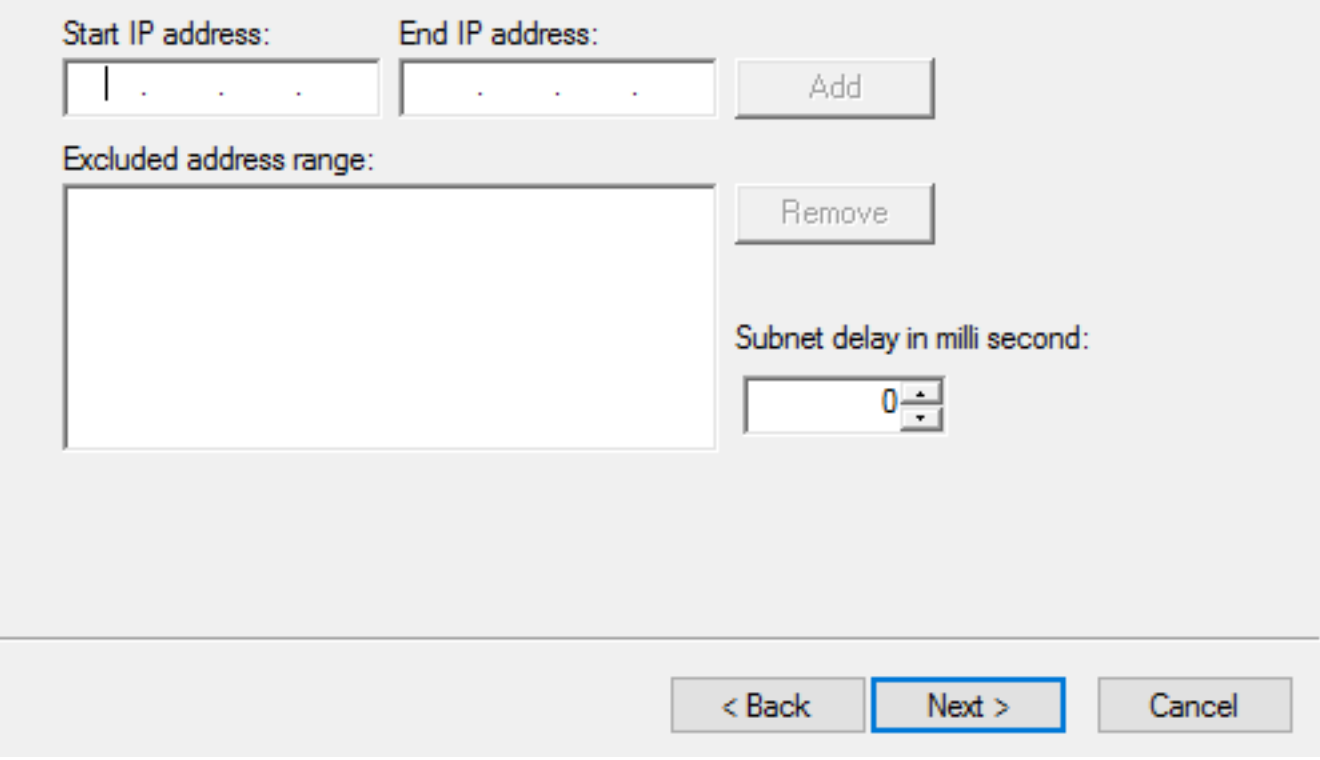

8. Het instellen van de tijdslimiet is een voorbeeld van hoe deze in de afbeelding wordt weergegeven.

### New Scope Wizard

#### **Lease Duration**

The lease duration specifies how long a client can use an IP address from this scope.

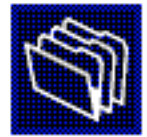

Lease durations should typically be equal to the average time the computer is connected to the same physical network. For mobile networks that consist mainly of portable computers or dial-up clients, shorter lease durations can be useful. Likewise, for a stable network that consists mainly of desktop computers at fixed locations, longer lease durations are more appropriate.

Set the duration for scope leases when distributed by this server.

Limited to:

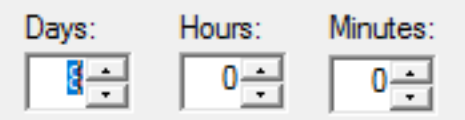

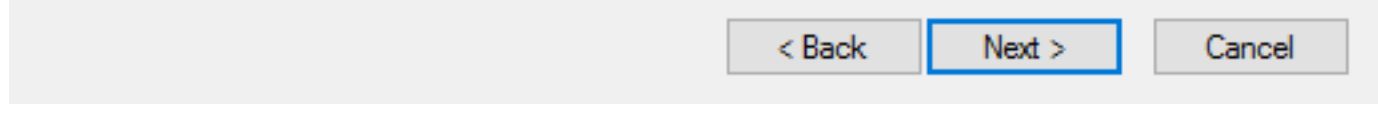

9. (Optioneel) DHCP-opties instellen:

### **Configure DHCP Options**

You have to configure the most common DHCP options before clients can use the scope.

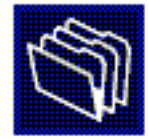

When clients obtain an address, they are given DHCP options such as the IP addresses of routers (default gateways), DNS servers, and WINS settings for that scope.

The settings you select here are for this scope and override settings configured in the Server Options folder for this server.

Do you want to configure the DHCP options for this scope now?

C Yes, I want to configure these options now

( No. I will configure these options later)

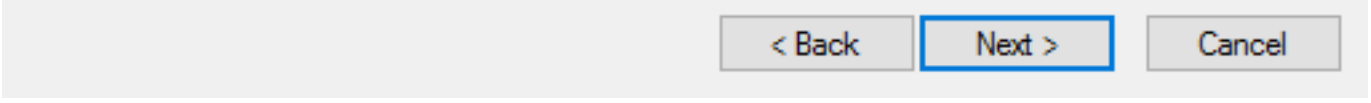

10: Selecteer Voltooien zoals in de afbeelding.

## New Scope Wizard

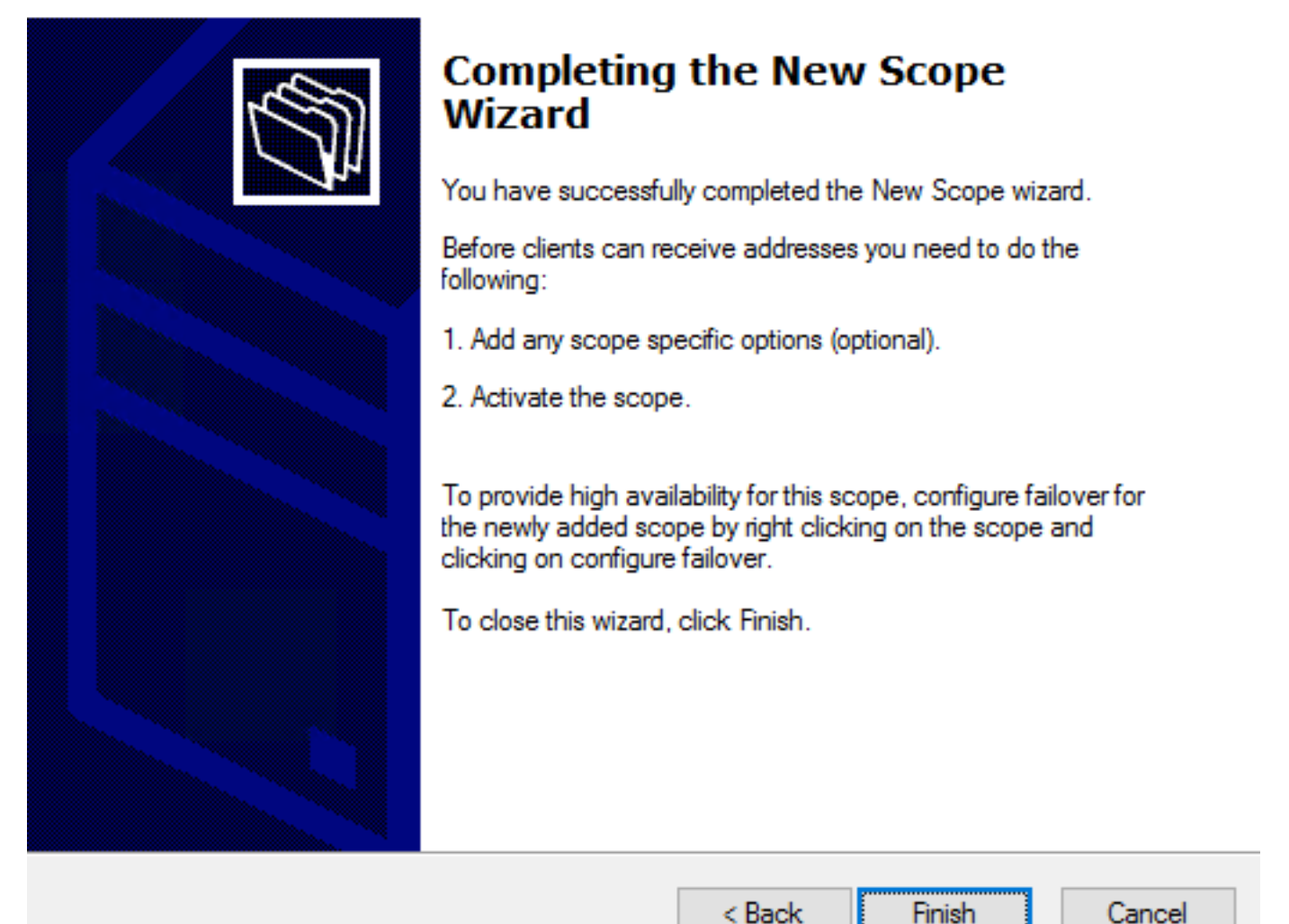

11: Klik met de rechtermuisknop op de geselecteerde tekst en kies Activeren zoals in de afbeelding.

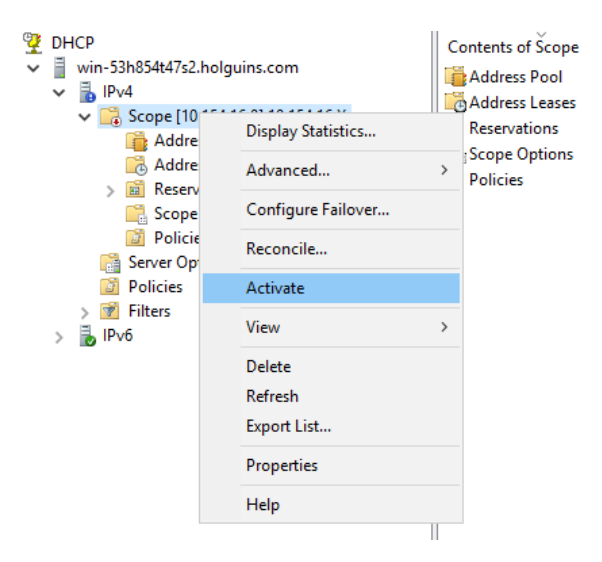

## Stap 2. Steekweg

Nadat het DHCP-bereik is ingesteld en geactiveerd, vindt de volgende procedure plaats in het FMC.

## Stap 2.1. Configuratieprofiel

1. Selecteer in het gedeelte DHCP-servers de **Soute Symbool en maak een object met het IP**adres van de DHCP-server.

2. Selecteer het object als de DHCP-server om een IP-adres aan te vragen, zoals in de afbeelding.

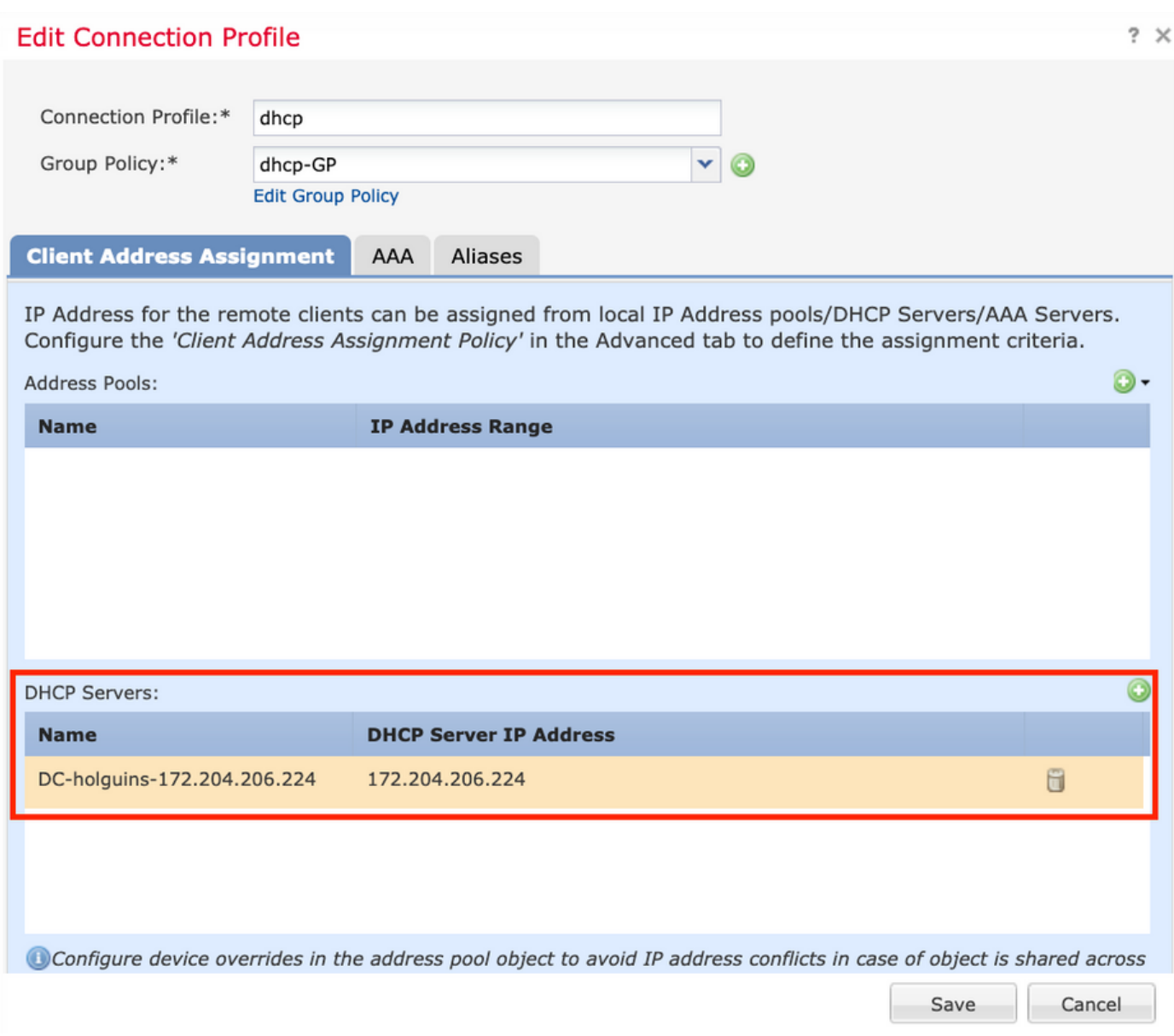

### Stap 2.2. Groepsbeleid configureren

1. In het menu Groepsbeleid, navigeer naar Algemeen > DNS/WINS, dan is er een gedeelte DHCP-netwerkbereik zoals in de afbeelding.

### **Edit Group Policy**

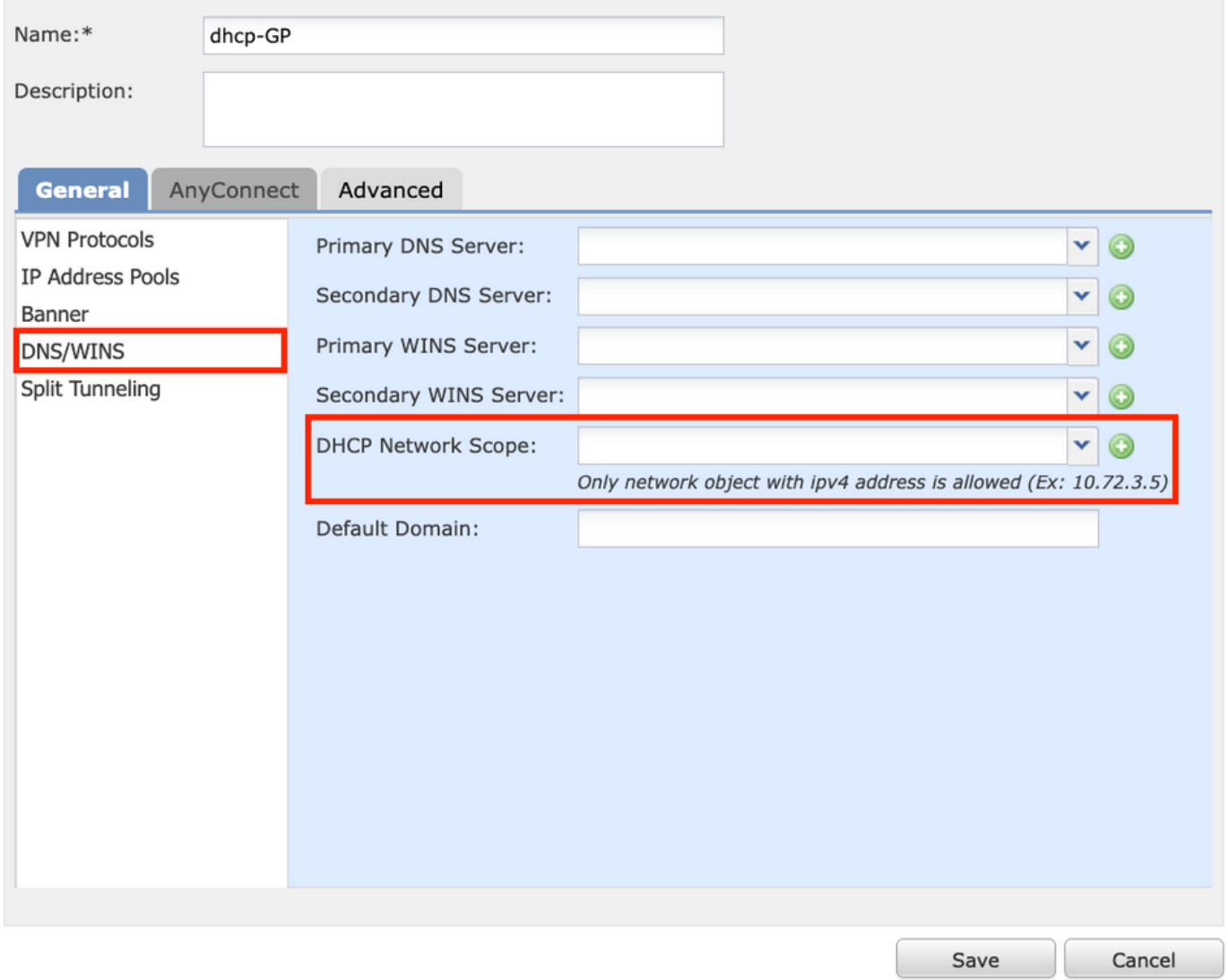

2. Maak een nieuw object, dit moet dezelfde netwerkgrootte hebben als de DHCP-server.

Opmerking: Dit moet een host-object zijn, geen subtype.

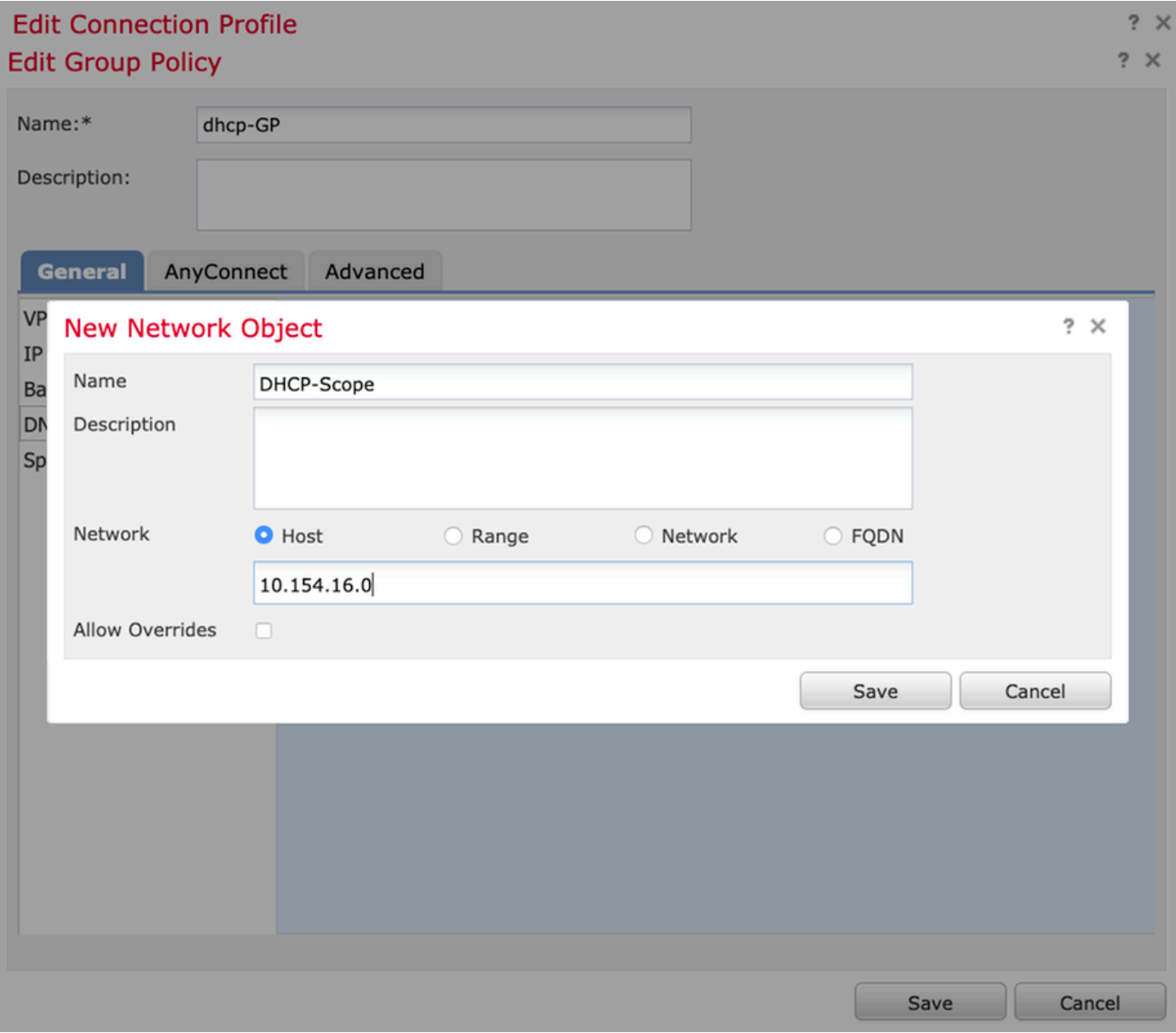

3. Selecteer het object DHCP-bereik en selecteer Opslaan zoals in de afbeelding.

### **Edit Group Policy**

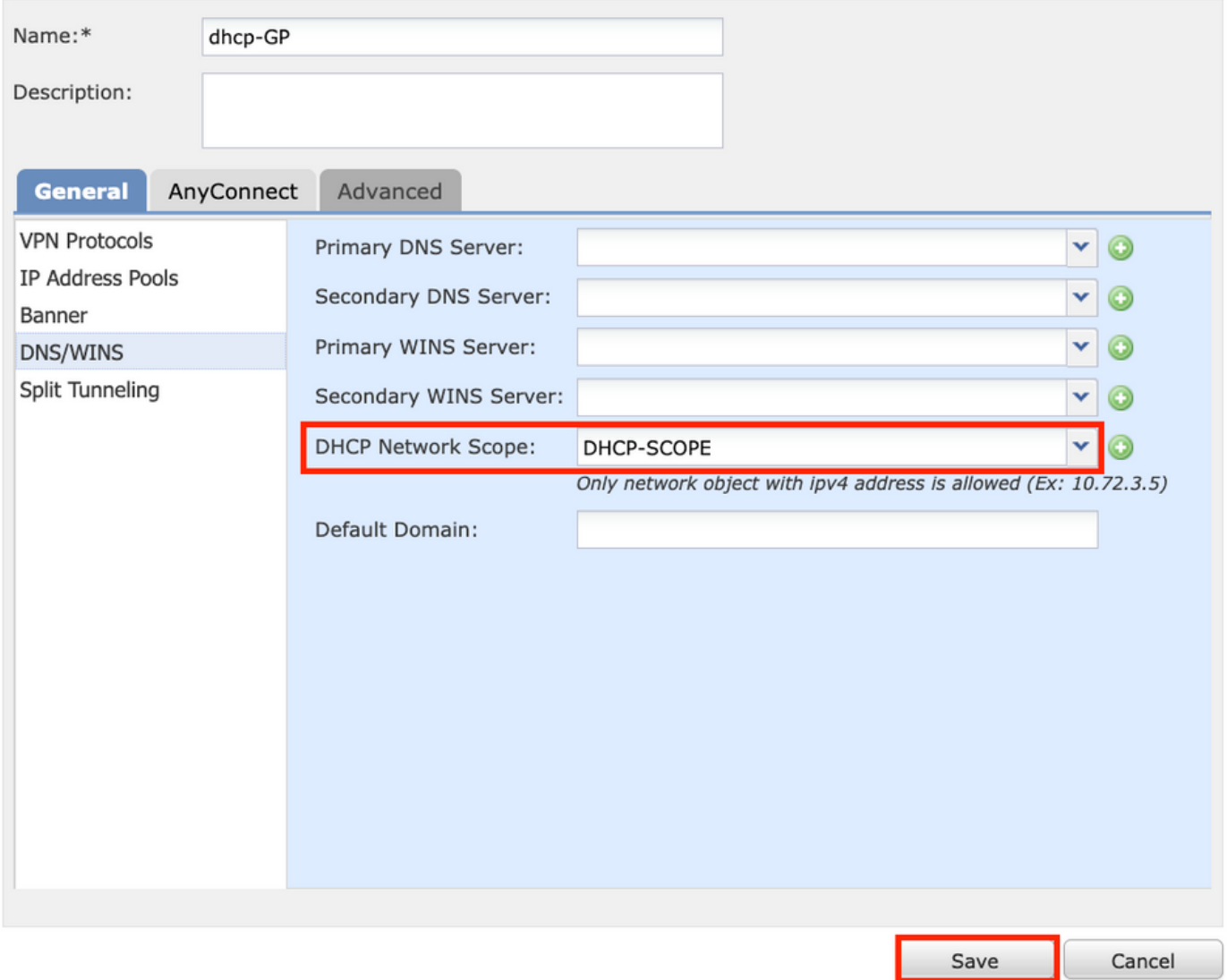

### Stap 2.3. Het beleid voor adrestoewijzing configureren

1. Navigeer naar Geavanceerd > Adviezenbeleid en controleer of de optie DHCP gebruiken is ingeschakeld zoals in de afbeelding.

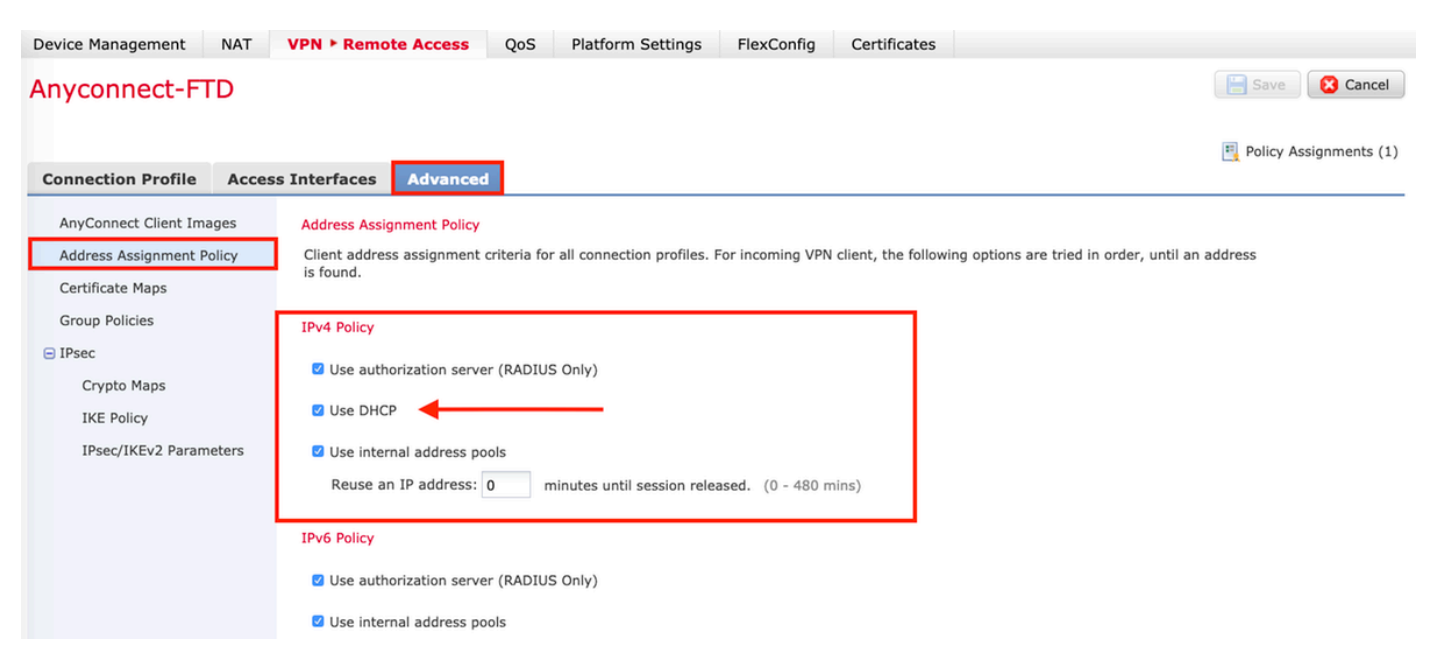

2. Sla de wijzigingen op en stel de configuratie in.

# IP-Helper-scenario

Wanneer de DHCP-server achter een andere router in het Local Area Network (LAN) staat, is een "IP-helpster" nodig om de verzoeken naar de DHCP-server te kunnen doorsturen.

Zoals in het beeld wordt getoond, illustreert een topologie het scenario en de noodzakelijke veranderingen in het netwerk.

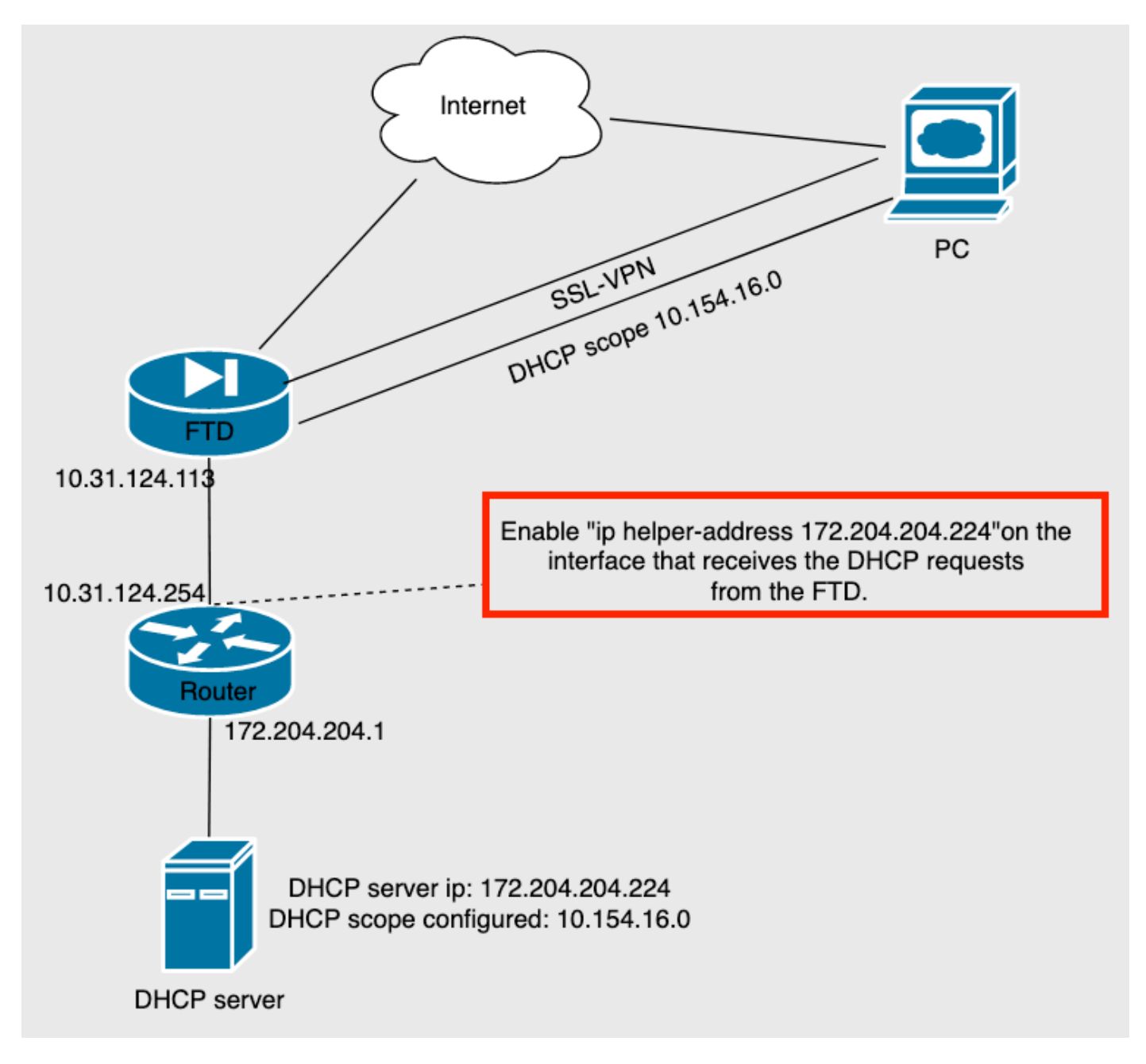

# Verifiëren

Gebruik dit gedeelte om te bevestigen dat de configuratie correct werkt.

In deze sectie worden de DHCP-pakketten beschreven die tussen de FTD en de DHCP-server worden uitgewisseld.

• Detectie: Dit is een uniek pakket dat van de FTD's binneninterface naar de DHCP-server wordt verzonden. In de lading, specificeert een Relay Agent IP adres het bereik van de DHCP-server zoals in de afbeelding getoond.

```
▽ Dynamic Host Configuration Protocol (Discover)
  Message type: Boot Request (1)
  Hardware type: Ethernet (0x01)
  Hardware address length: 6
  Hops: 0
  Transaction ID: 0x0765c988
  Seconds elapsed: 0
> Bootp flags: 0x0000 (Unicast)
  Client IP address: 0.0.0.0
  Your (client) IP address: 0.0.0.0
  Next server IP address: 0.0.0.0
  Relay agent IP address: 10.154.16.0
  Client MAC address: Vmware 96:d1:70 (00:50:56:96:d1:70)
  Client hardware address padding: 000000000000000000000
  Server host name not given
  Boot file name not given
  Magic cookie: DHCP
```
- Aanbod: Dit pakket is een reactie van de server van DHCP, dit komt met de de serverbron van DHCP en de bestemming van het gebied van DHCP in de FTD.
- Aanvraag: Dit is een uniek pakket dat van FTD's binnen interface naar de DHCP-server wordt verzonden.
- ACK: Dit pakket is een reactie van de server van DHCP, dit komt met de de serverbron van DHCP en de bestemming van het gebied van DHCP in de FTD.

# Problemen oplossen

Deze sectie bevat informatie waarmee u problemen met de configuratie kunt oplossen.

Stap 1. Download en schakelt wireshark in de DHCP-server in.

Stap 2. Pas DHCP toe als het opnamefilter zoals in de afbeelding.

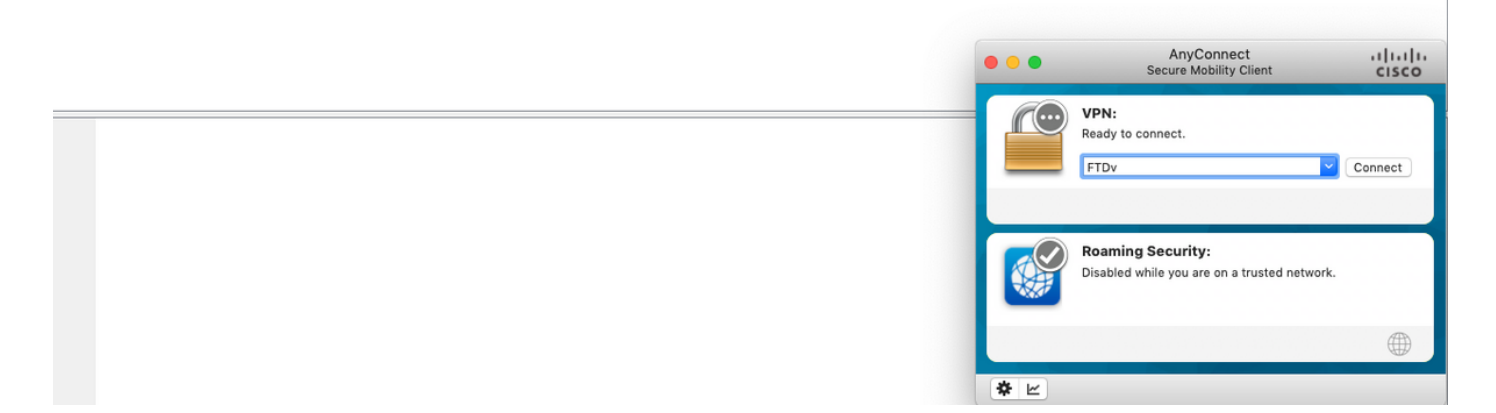

Stap 3. Meld u aan bij AnyConnect. De DHCP-onderhandeling moet worden gezien zoals in de afbeelding.

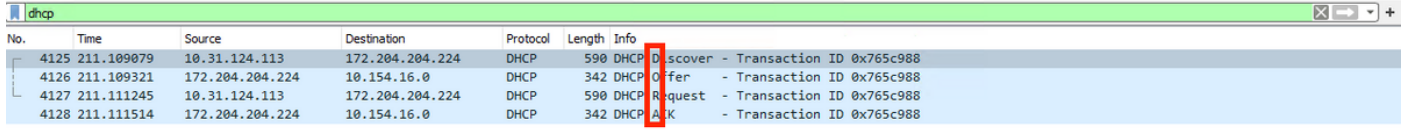

> Frame 4125: 590 bytes on wire (4720 bits), 590 bytes captured (4720 bits) on interface \Device\NPF\_{B27A96D9-4596-4DC3-A4C6-58020274134D}, id 0<br>> Ethernet II, Src: Cisco\_d1:2d:30 (28:6f:7f:d1:2d:30), Dst: Vmware\_96:23:b

- 
- 
- 
- 

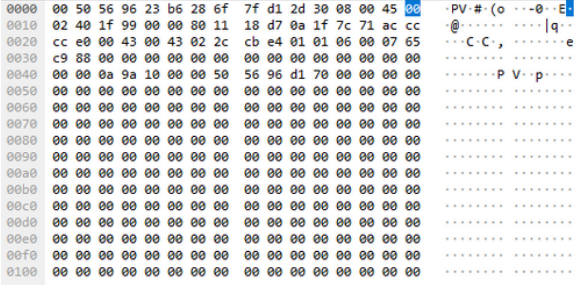

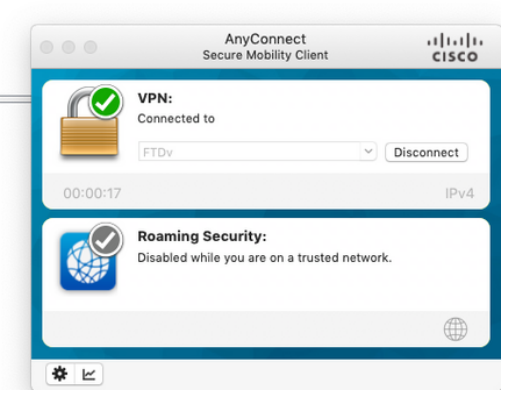

# Gerelateerde informatie

- Deze video geeft het configuratievoorbeeld voor FTD, dat externe VPN-sessies om een IP-● adres te verkrijgen dat toegewezen is door een DHCP-server van een derde partij.
- [Technische ondersteuning en documentatie Cisco Systems](http://www.cisco.com/cisco/web/support/index.html?referring_site=bodynav)